## **Embroidered Ornaments Artwork**

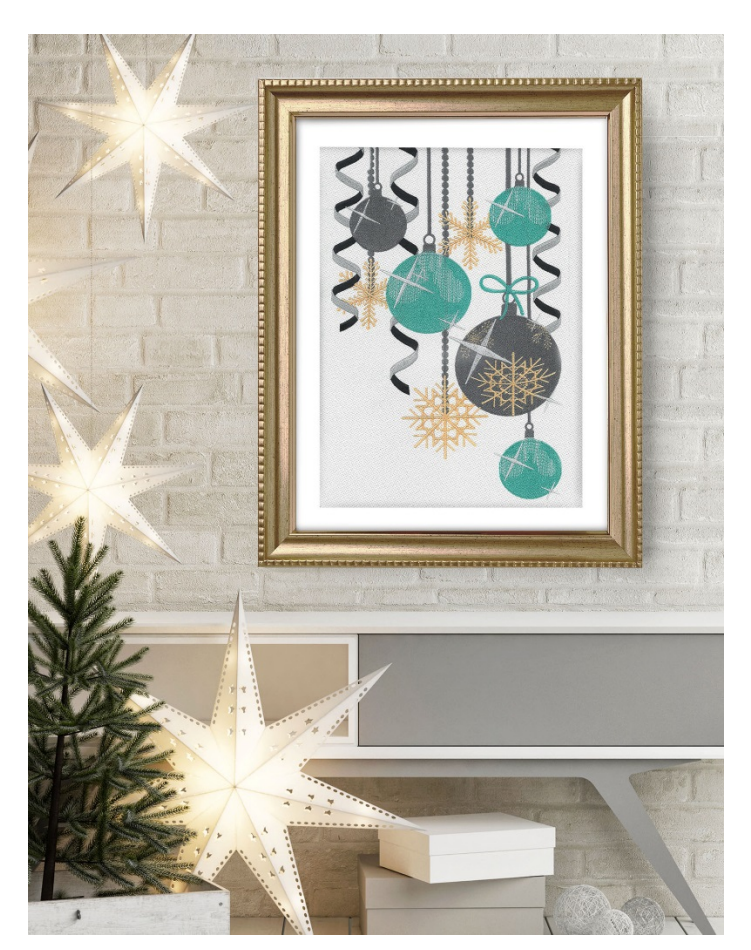

Add a touch of holiday class to any room. This embroidery design is exclusive to the Baby Lock Solaris Sewing and Embroidery machine, so creating this beautiful holiday piece of art will give you a unique piece few others will have! This project will turn out so well, you won't be able to help but to get it professionally framed!

## MATERIALS:

- 10-5/8" x 16" hoop
- 1 Yard of Cotton or Canvas fabric
- Madeira® embroidery thread
- **Baby Lock Cut-Away Ultra Soft Stabilizer**
- Basic embroidery supplies

## TOOLS:

**Baby Lock Solaris Sewing and Embroidery Machine** 

## STEPS:

1. With the fabric on the cutting table, cut a piece that measures 25" x 20".

- 2. Cut a 25" x 20" piece of Baby Lock Cut-Away Ultra Soft Stabilizer.
- 3. Using a hot iron, fuse the stabilizer to the backside of the fabric.
- 4. To hoop the sections, follow the next set of directions:
	- 1. Place the lower portion of the hoop on the cutting table.
	- 2. Place the stabilizer-fused fabric centered on top of the hoop.
	- 3. Place the inside portion of the hoop over the layers and push down in place so that all of the sections are secured in the hoop.
	- 4. Gently pull outward on the fabric around the sides to remove any wrinkles.
	- 5. Tighten the screw.
	- 6. Lock the hoop in place.
	- 7. Attach the hoop to the embroidery arm.
- 5. Set up the machine for embroidery.
	- 1. Thread the machine by following the arrows on the machine while using the automatic needle threader to finish the job.
	- 2. Wind two bobbins using the Finishing Touch Thread that comes packaged with the machine. Be sure to wind them at the slowest speed to ensure the best stitch out quality for your embroidery.
- 6. Place the hoop onto the embroidery unit.
- 7. To retrieve the design follow the next set of steps:
	- 1. Click on the Embroider option on the opening screen.
	- 2. Select Exclusives.
	- 3. Select the holiday category.
	- 4. Then select 001 design. In this field, the design size, number of colors and the stitching time will be displayed
	- 5. Click on Set to place the design on the workspace.

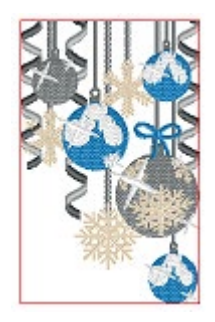

- 8. With this design we will use one of the editing tools. Follow the next set of steps to resize the design larger. The sizing tool we will use will recalculate the number of stitches and allow the design to fill the frame:
	- 1. Click on Edit.
	- 2. Select Size from the Edit field.

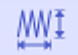

- 3. In the field click on the second sizing option
- 4. When the following message appears on the screen, click OK.
- 5. In the next field, click on the arrows pointing outward to resize the design to its largest possible size.
- 6. Click on Ok.
- 7. Click on Embroidery.
- 9. Click on Start on the machine to embroider the design.
- 10. Press well to remove any wrinkles and hoop lines.
- 11. Take your embroidered art to a reputable framing outlet so that it is matted and framed.